本製品に添付,または別売のLANケーブルで,モデムと本 **83** 本製品に添付,または別元のLANケ<br>体背面のWANポートを接続します。

本製品を設置します。無線機能を使用する場合は,良好な 通信状態を保つため,無線クライアントが見える場所に設 置してください。 **1**

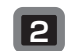

本体底面には,本製品を縦置きで使用するためのスタ ンドを搭載しています。スタンドは,90度回転させて 使用します。

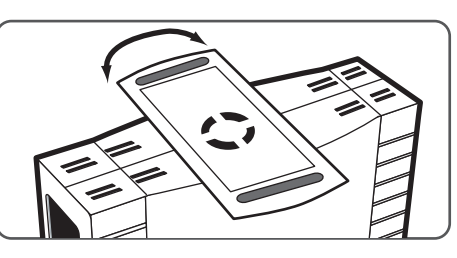

ネットワーク上にあるすべての機器の電源を切ります。 **2**

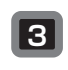

本製品に接続する有線クライアントのLANポートと,本 体背面のLANポートをLANケーブルで接続します。 **<sup>4</sup>**

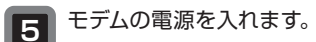

付属のACアダプタの電源プラグを本体背面の電源ジャッ ク(DC IN)に接続し,本製品の電源を入れます(本体に 電源スイッチはありません)。

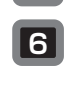

本体の電源ランプ(POWER)が点灯し,ステータスラン プ(STATUS)が点灯→消灯することを確認します。 **<sup>7</sup>**

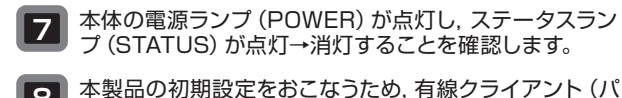

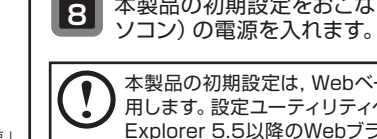

本製品の初期設定は,Webベースの設定ユーティリティを使 用します。設定ユーティリティへの接続には,Internet Explorer 5.5以降のWebブラウザが必要です。

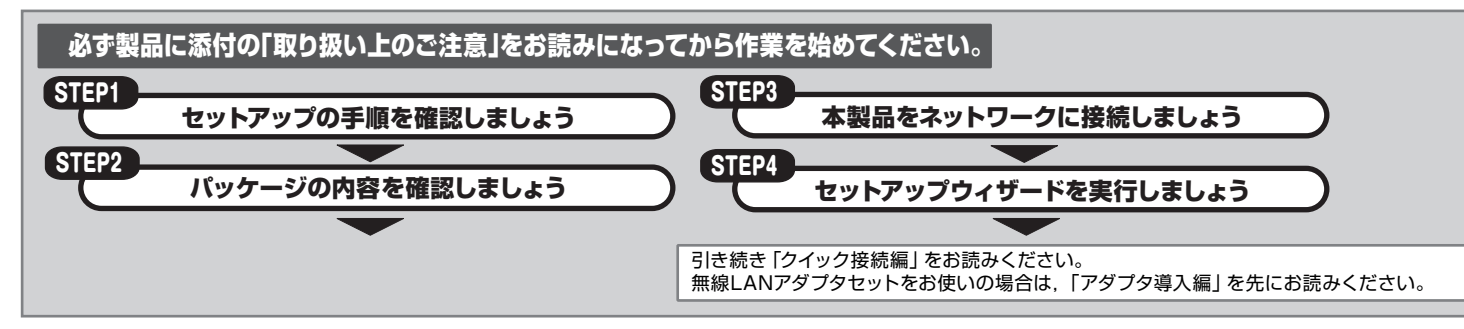

# $_{\sf{Step}2})$  パッケージの内容を確認しましょう

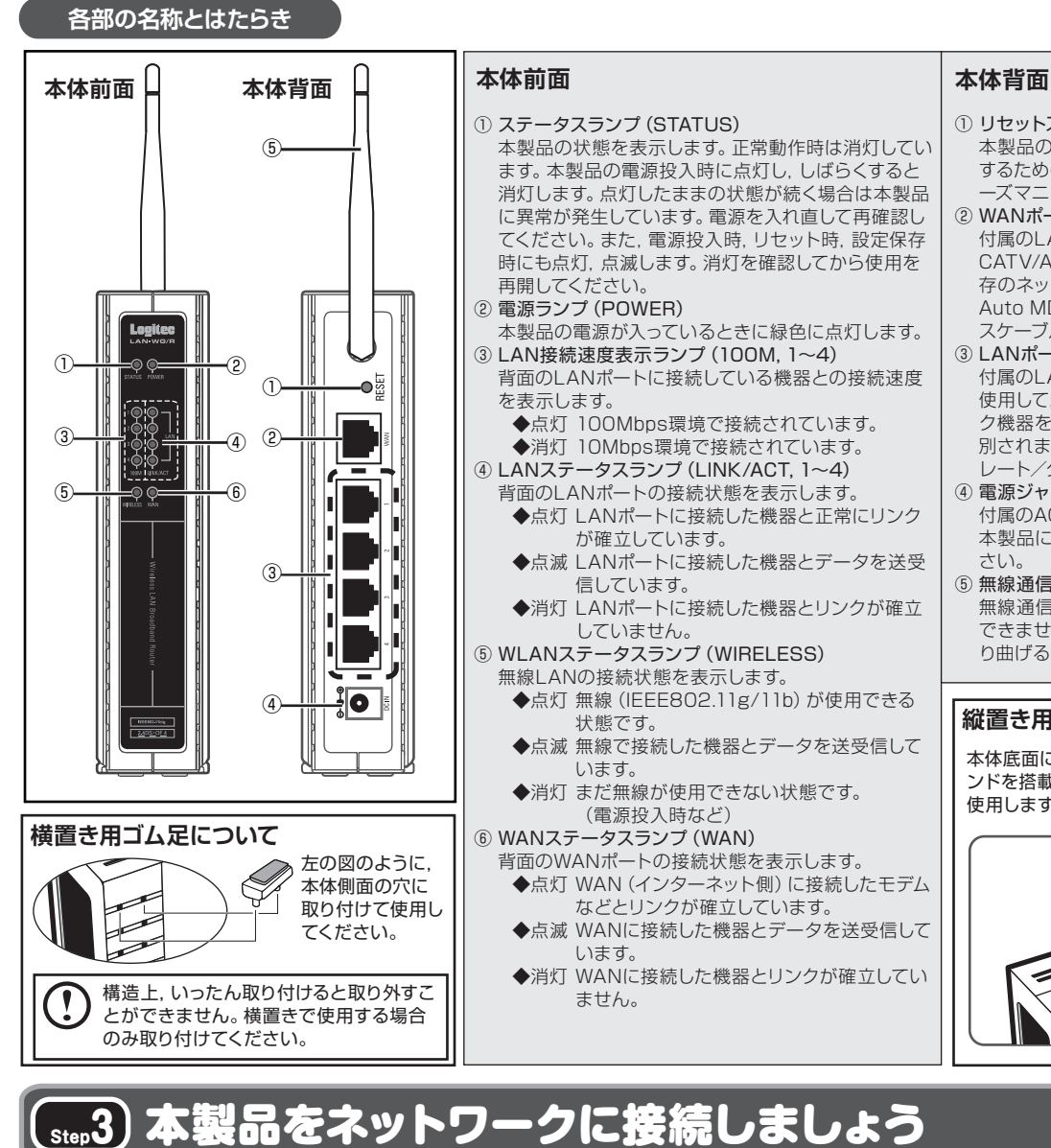

このたびは、ロジテックの無線ブロードバンドルータをお買い上げいただき、誠にありがとうございま す。この「セットアップガイド」は,本製品を使用して有線クライアントからインターネットに接続するま での手順について説明しています。導入作業を始める前に,必ず製品に添付の「取り扱い上のご注意」 をお読みになったうえで,正しく導入作業をおこなってください。

無線LANアダプタのセットアップの前に このシートで無線ブロードバンドルータの セットアップをおこなってください。 **無線LANアダプタセットをご使用の方へ**

- ① リセットスイッチ(RESET) 本製品の再起動,および工場出荷時の設定に初期化 するためのスイッチです。操作方法についてはユーザ ーズマニュアルをお読みください。
- ② WANポート(WAN) 付属のLANケーブルを使用して,本製品と CATV/ADSLモデムなどの回線終端機器,または既 存のネットワーク機器を接続します。 Auto MDI/MDI-Xに対応しており,ストレート/クロ スケーブルは自動判別されます。
- $(3)$  LANポート $(1~-4)$ 付属のLANケーブル,または市販のLANケーブルを 使用して,本製品とパソコンまたは既存のネットワー ク機器を接続します。100Mbps/10Mbpsは自動判 別されます。Auto MDI/MDI-Xに対応しており,スト レート/クロスケーブルは自動判別されます。
- **4 雷源ジャック (DC IN)** 付属のACアダプタの電源プラグを差し込みます。 本製品に添付のACアダプタ以外は使用しないでくだ さい。
- ⑤ 無線通信用アンテナ 無線通信用のアンテナです。本体から取り外すことは できません。180度の範囲で回転,90度の角度で折 り曲げることができます。

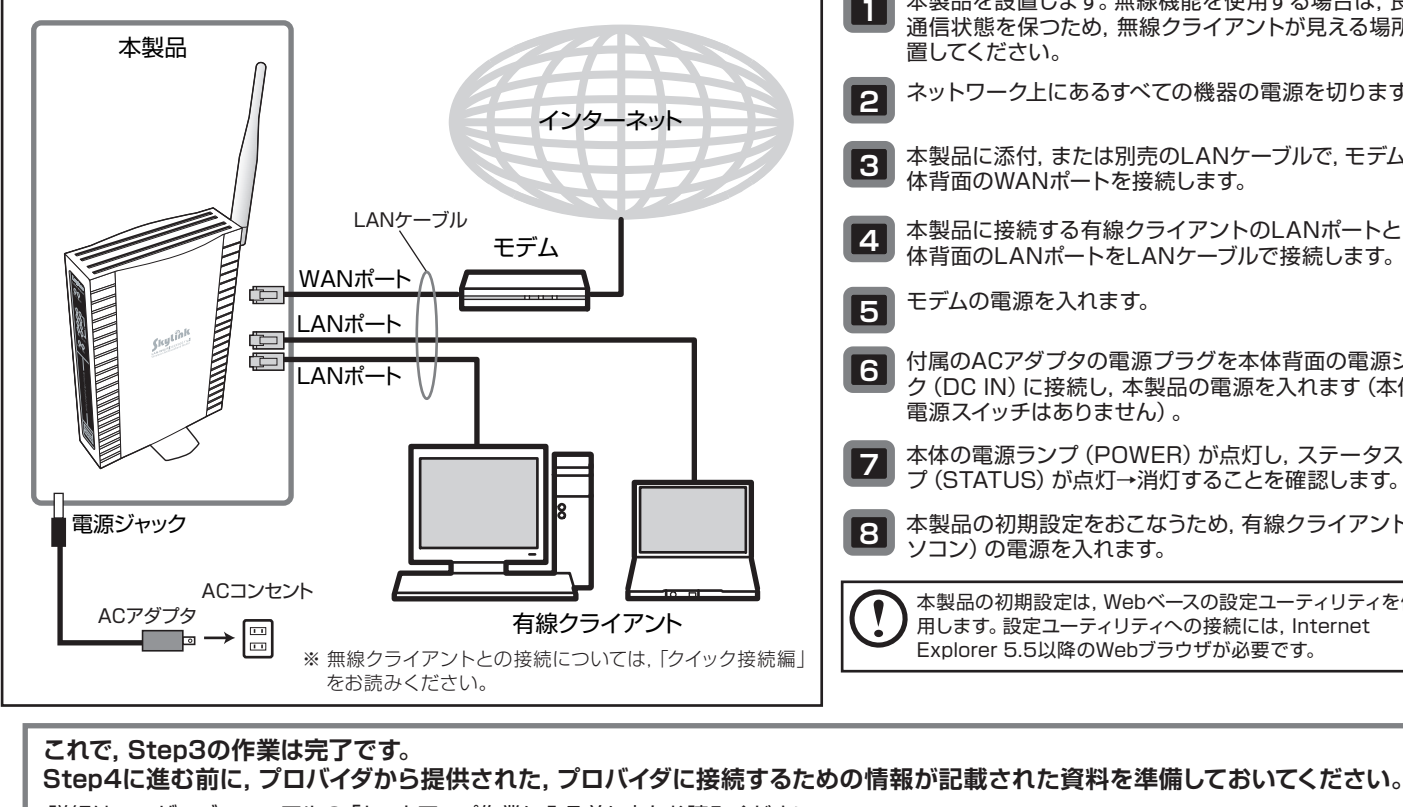

詳細はユーザーズマニュアルの「セットアップ作業に入る前に」をお読みください。

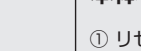

## **縦置き用スタンドについて**

# **Logitec**

# 無線ブロードバンドルータ 無線ブロードバンドルータ セットアップガイド セットアップガイド

**LAN-WG/R IEEE802.11g/b対応 54/11Mbps 無線ブロードバンドルータ**

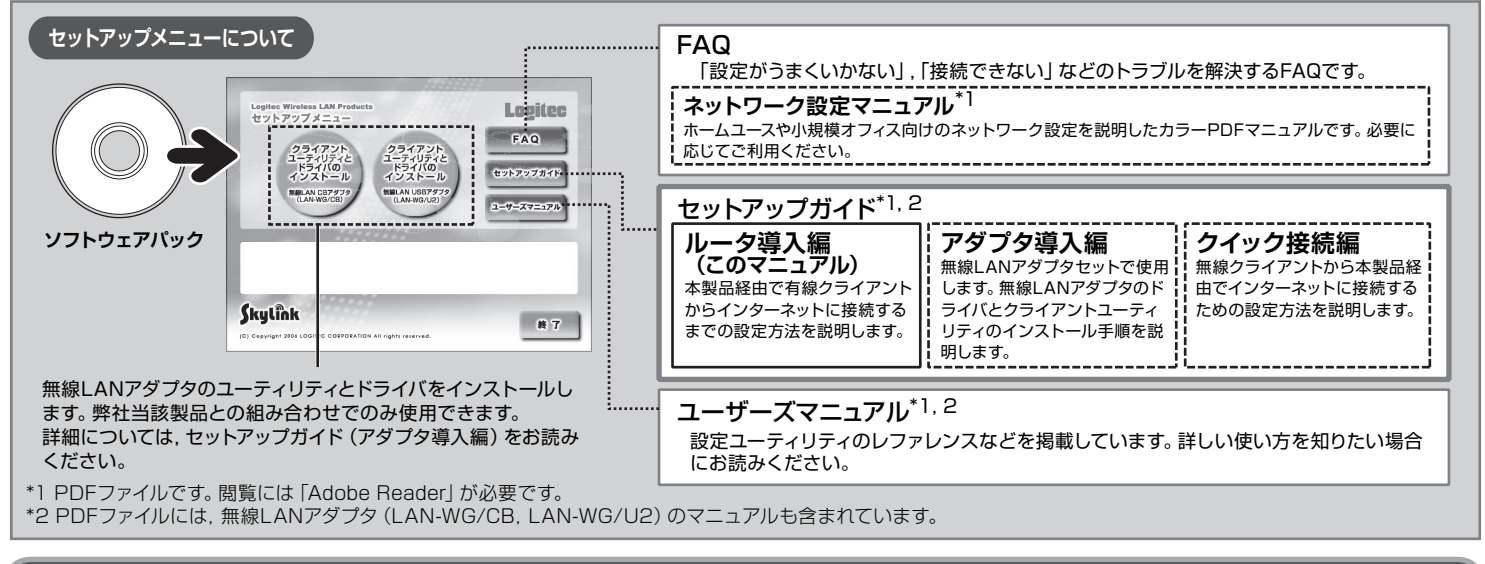

# セットアップの手順を確認しましょう

パッケージを開封し,梱包物がすべてそろっていることを確認してください。 万が一不足しているものがありましたら,お買い求めの販売店にご連絡ください。 ルータ導入編

**本製品は,人命にかかわる設備や機器,および高い信頼性や安全性を必要とする設備や機器(医療関係,航空宇宙関係,輸送関係,原子力関係) への組み込み等は考慮されていません。これらの機器での使用により,人身事故や財産損害が発生しても,弊社ではいかなる責任も負いかねます。**

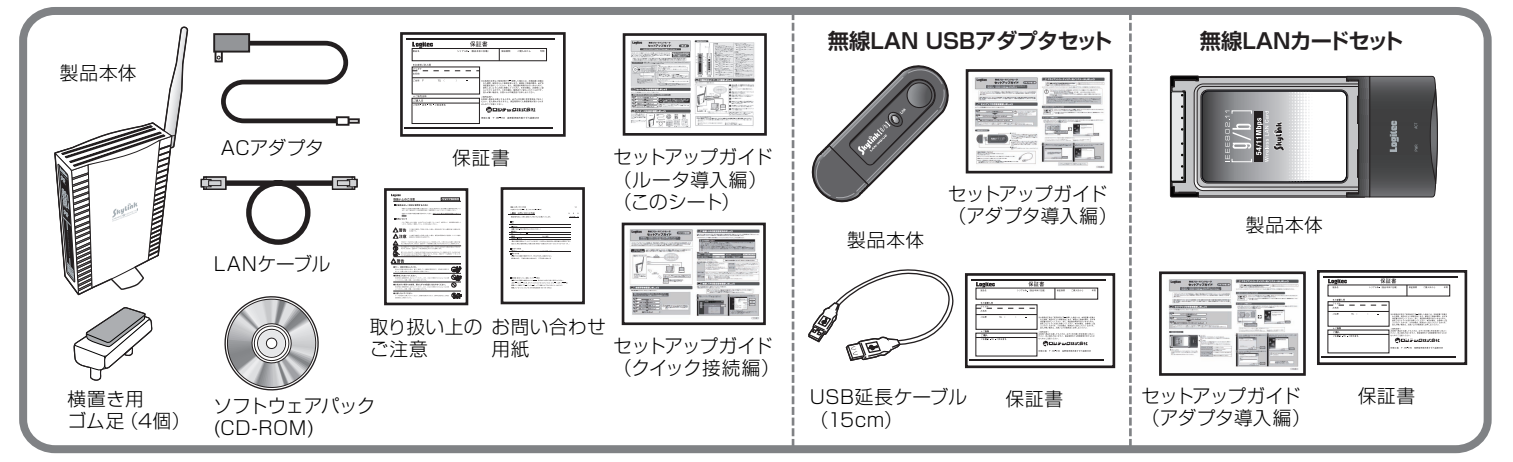

セットアップの手順を確認いただいたら,次のステップに進んでください。

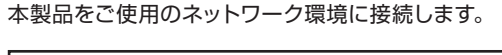

## **サポートサービスについて**

- 受付時間:月曜日~金曜日 9:00 ~ 12:00,13:00 ~ 18:00 (ただし,夏期,年末年始の特定休業日,祝祭日は除きます) ※ FAXによる受付は24時間対応しております。
- 本製品は日本国内仕様です。海外での使用に関しては弊社ではいかなる責任も負いかねます。 また弊社では海外使用に関する,いかなるサービス,サポートも行っておりません。

### 下記のロジテック・テクニカルサポートへお電話またはFAXでご連絡ください。サポート情報, 製品情報につきましては,インターネットでも提供しております。 弊社Webサイトより,ユーザ登録いただくことをおすすめします。 登録いただいたお客様を対象に,ご希望に応じて弊社発行のメールマガジン,弊社オンライ ンショップからの会員限定サービスをご案内させていただきます。また,登録いただいた製 品に関連する重要な発表があった場合,ご連絡させていただくことがあります。 ロジテック・テクニカルサポート(ナビダイヤル) TEL:0570-050-060 FAX:0570-033-034 **ロジテック ホームページ http://www.logitec.co.jp/** ー<br>テクニカルサポートにお電話, FAXされる前に ◆ お電話される前に, パソコンを起動できる場合は, 起動した状態でお電話ください。 ◆ 対象製品が取り付けられたパソコンの前から会話が可能な場合は, パソコンの前からお電<br>- 話をおかけください。 実際に操作しながらチェックできますので, 解決しやすくなります。 ◆ FAXを送られる場合は,付属の「お問い合わせ用紙」に詳しい内容をご記入のうえ送付し てください。 ◆ ネットワーク構成 .<br>・ 使用しているネットワークアダプタ ・ 使用しているOS ・<br>・ 使用しているパソコンのメーカおよび型番 ・ネットワークを構成するパソコンの台数とOSの構成<br>・ネットワークを構成するその他の関連機器 (ハブ, ルータなど) ◆ 具体的な現象 具体的な現象,事前にお客様が試みられた事項(あればお伝えください) お手数ですが,テクニカルサポートにお電話される前に,次の項目について確認してください。 お調べいただきたい内容

## **基本仕様**

# Step4 セットアップウィザードを実行しましょう

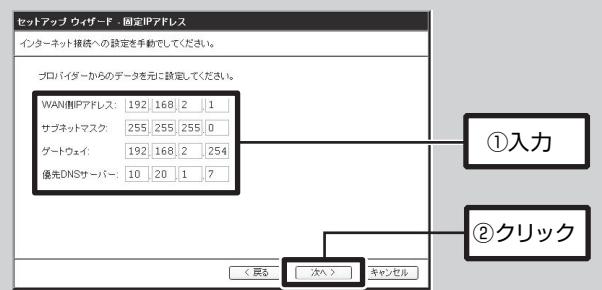

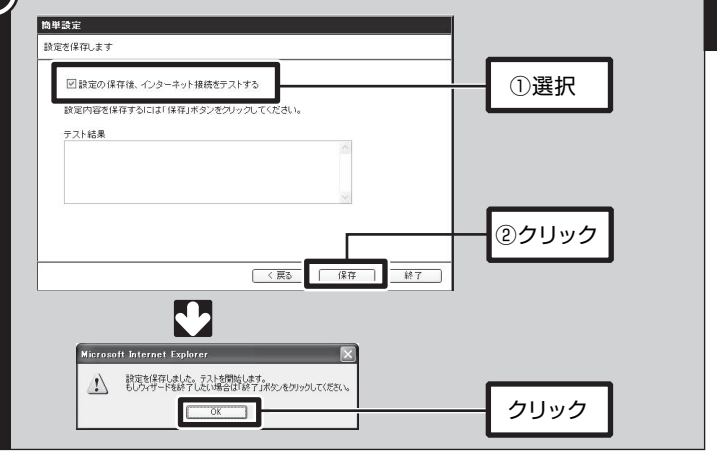

設定用パソコン (有線クライアント)が,本製品の設定ユーティリティに接続でき る設定になっているかを確認します。 設定用パソコンのIPアドレス設定を確認し,「自動取得」になっていれば,次に進

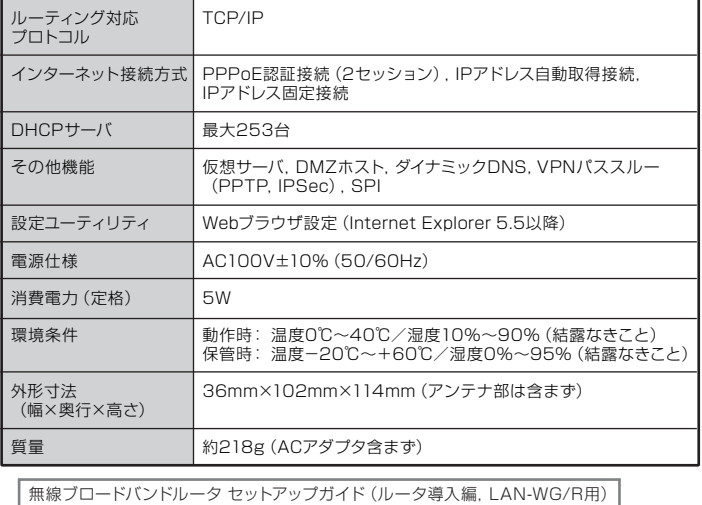

2006年11月 第1版 2008年12月11日 C 2006 LOGITEC CORPORATION All rights reserved.

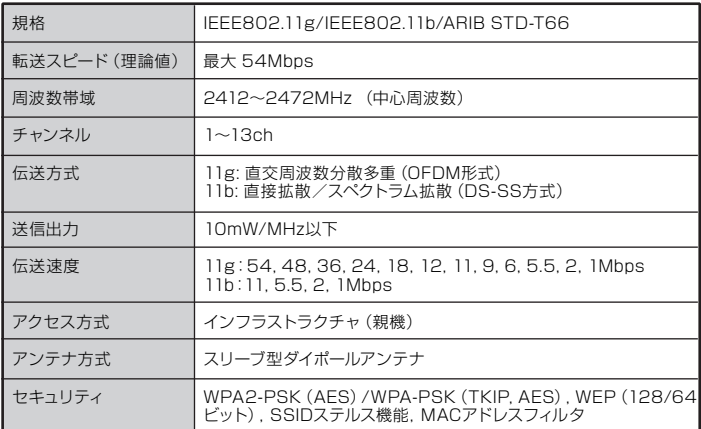

IPアドレス設定の確認が終わったら,設定ユーティリティを起動します。 ※画面は開発中のものです。変更になることがあります。

# **② 設定ユーティリティを起動します**

設定ユーティリティが起動したら,セットアップウィザードを実行します。

プロバイダに接続するための情報をお手元に用意してから作業を始めてください。

セットアップウィザードでは,インターネットへの接続方法を選択し,接続確認するまでをウィザード形式でおこないます。セットアップウィザードでの 設定は,接続に必要最低限の設定です。詳細な設定についてはユーザーズマニュアルをお読みください。

## **③ セットアップウィザードを実行します**

## **① 有線ネットワークの設定を確認します**

んでください。 もしIPアドレスが固定されている場合は,「自動取得」に変更してください。詳細 な手順については,ユーザーズマニュアルの「有線LAN設定の確認」をお読みく ださい。

本製品をネットワークに接続したら,本製品の設定ユーティリティにWebブラウザ経由で接続し,「セットアップウィザード」を実行します。

本製品を無線クライアントのみで使用する場合でも,初期設定時には有線クライ

インターネット ブロトコル (TGP/IP)のブロパティ াগ 全般 ェゕ、」<br>ネットワークでこの機能がサポートされている場合は、IP 酸定を自動的に取得することがで<br>きます。サポートされていない<del>場合は、ネットワーク管理者に適切な IP 設定を問い合わせ</del><br>てください。 選択/確認 ■ ○IP アドレスを自動的に取得する(O  $IPPRL20$  $192 - 168 - 1 - 11$ + + 2 wk マスカ00 255 255 255 0 デフォルト ゲートウェイ(D):  $192$  168 1 254

アントで接続して設定してください。

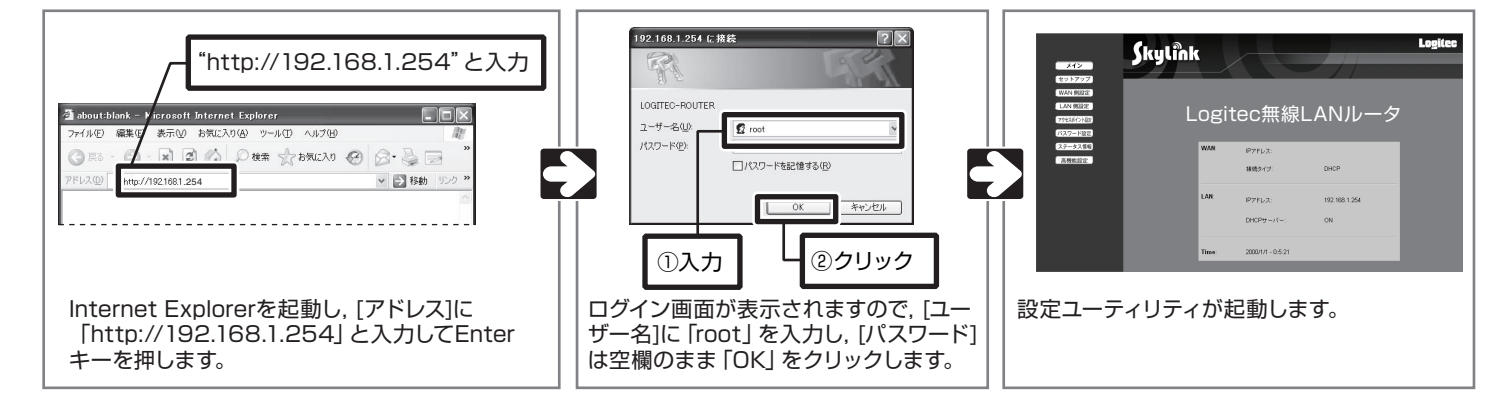

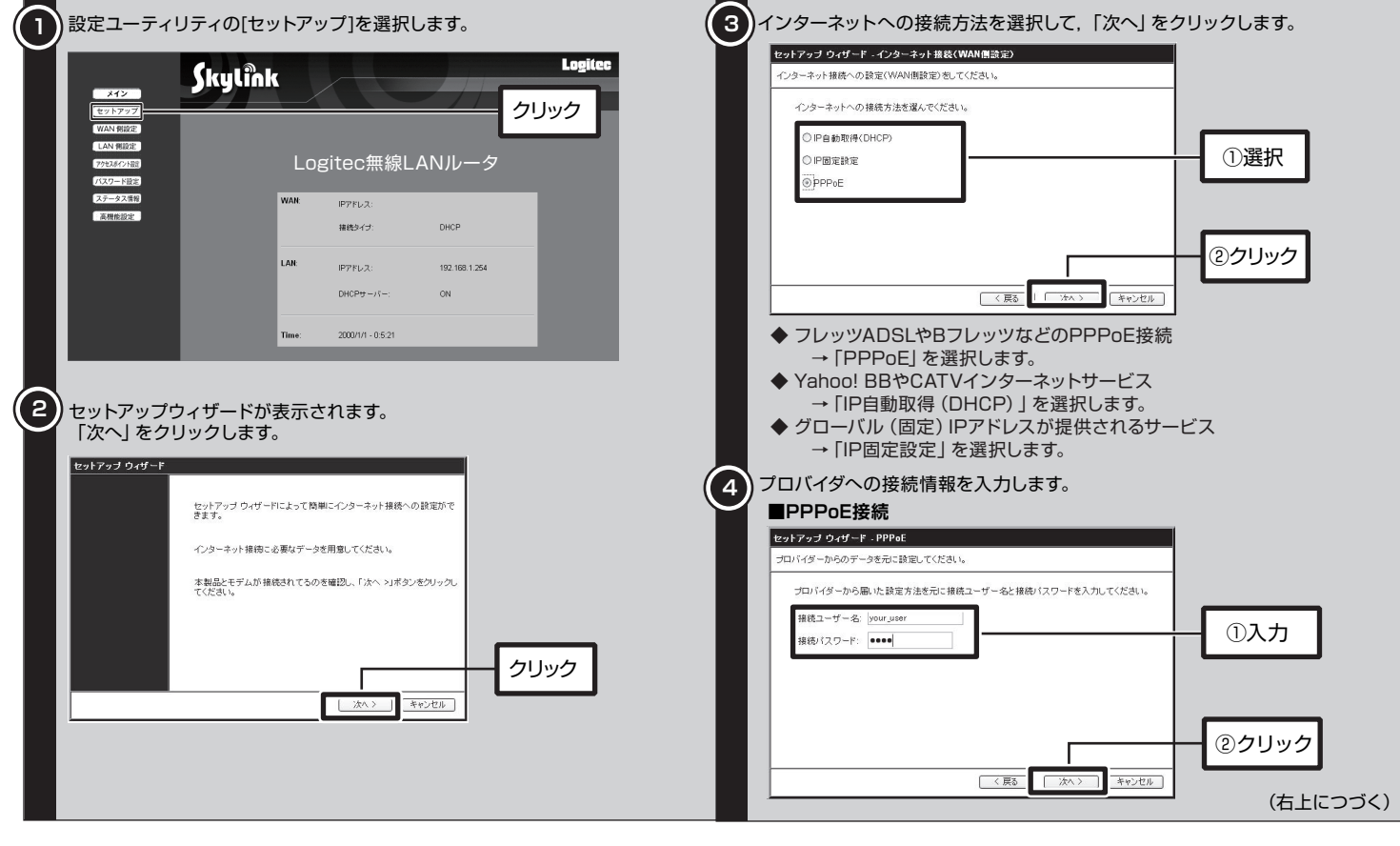

### 設定を保存し,接続テストをします。 **5**

**■IP自動取得(DHCP)** (左下より) |接続ユーザー名], [接続パスワード]にプロバイダに接続するためのユーザ名, パスワードを入力して,「次へ」をクリックします。

プロバイダから提供されたIPアドレス,DNSサーバなどの情報を入力し,「次 へ」をクリックします。

# 接続情報を入力する画面は表示されません。手順⑤に進んでください。

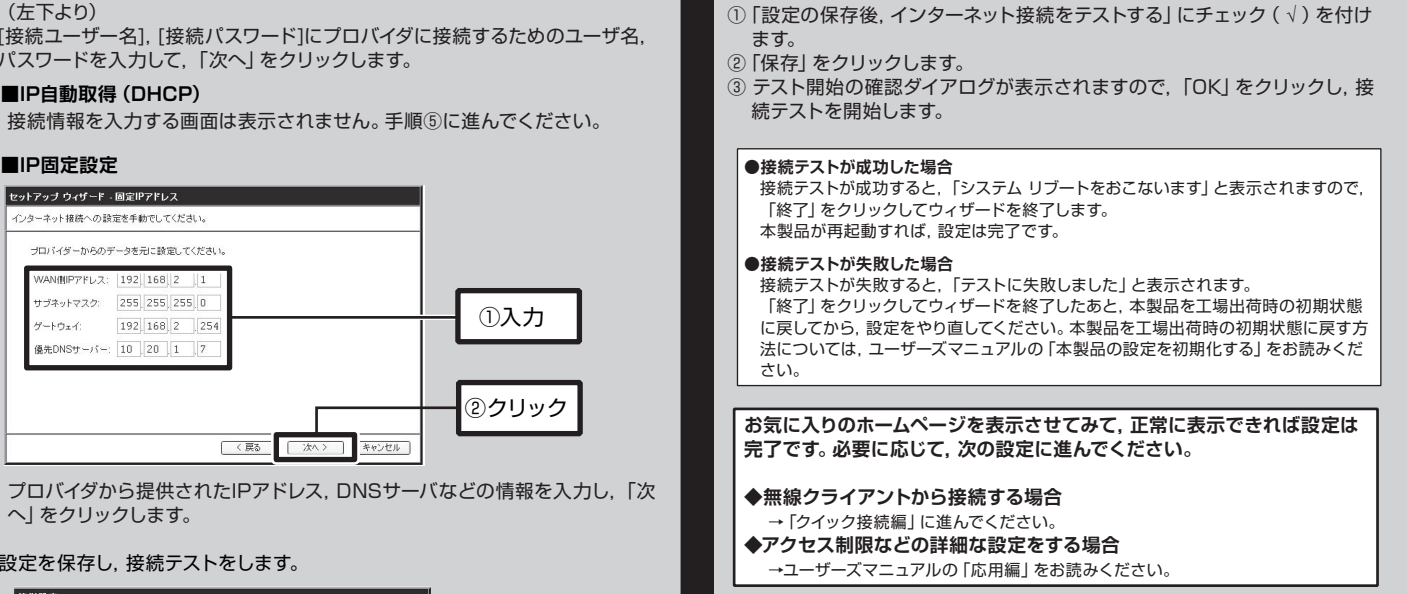

### **無線LAN部**

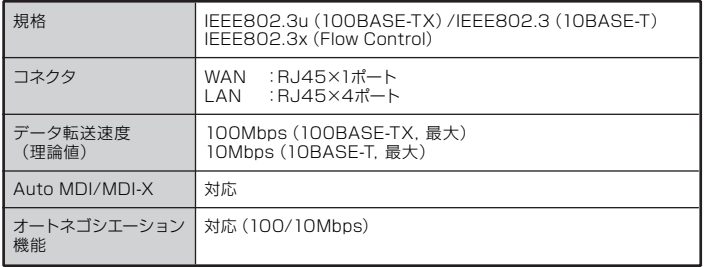

### **WAN/有線LAN部**

### **ルータ,その他一般仕様**